## **Skjema 999 for innsending av sensitiv informasjon til SSB**

 Logg inn i skjemaportalen med vanlig brukernavn og passord. Klikk på flippen "**Mine skjema**", se Figur 1. Klikk deretter på knappen "**Nytt skjema**" og velg skjemaet "**999. Registrering av person som skal rapportere sensitive data**".

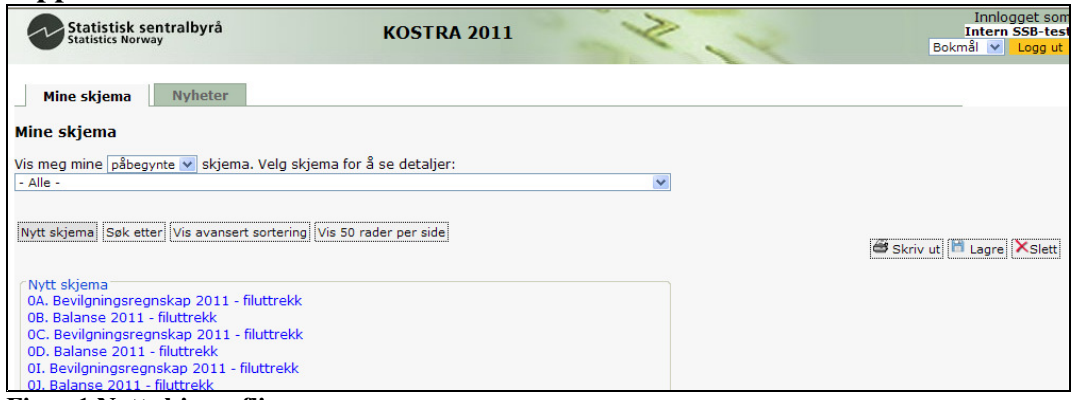

 **Figur 1 Nytt skjema flippen** 

Fyll ut feltene med riktige opplysninger på side 1, se Figur 2.

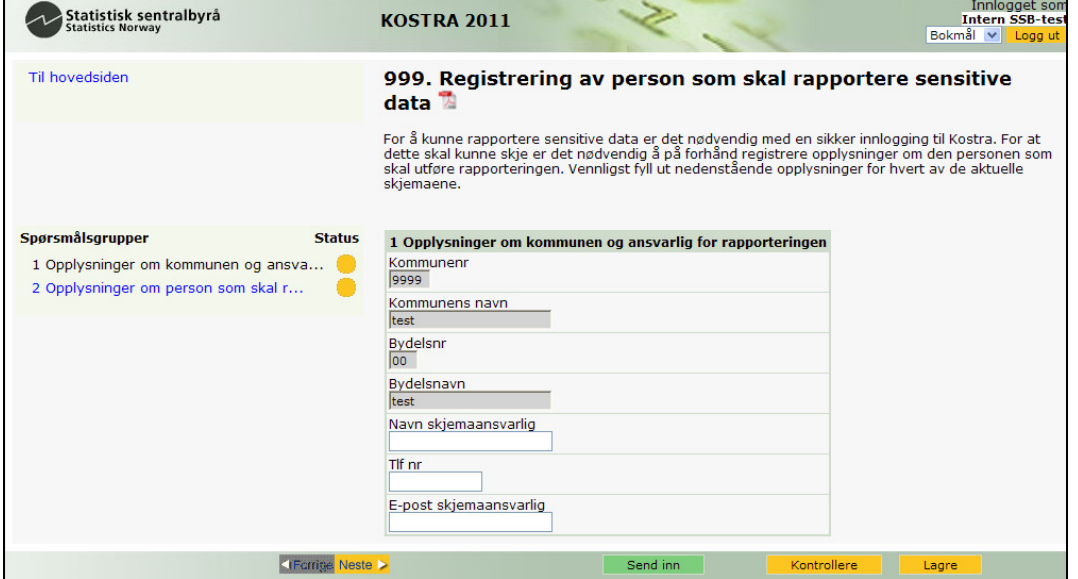

 **Figur 2 Side 1 av skjema 999** 

Klikk deretter på "**Neste**" knappen for å komme til side 2 i skjemaet, se Figur 3. Fyll ut resterende felter.

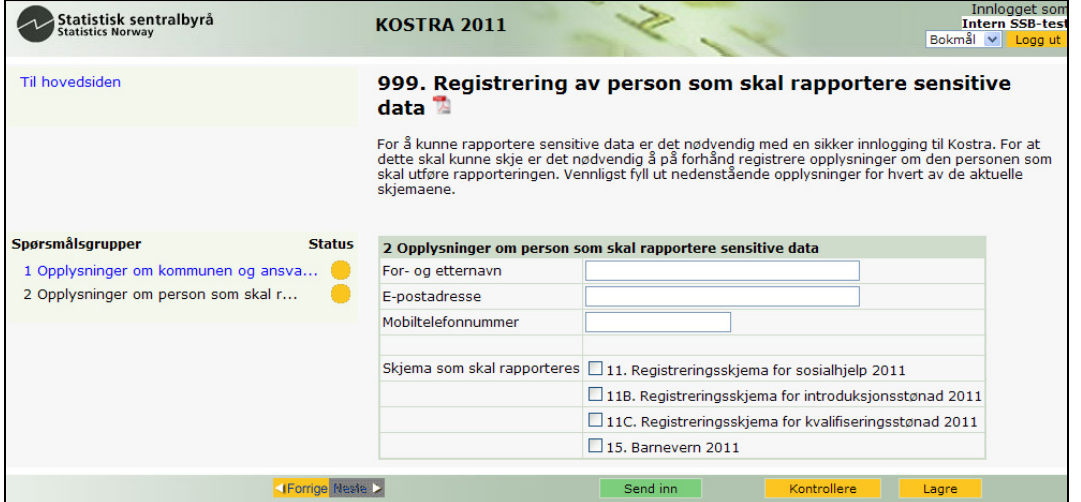

 **Figur 3 Side 2 av skjema 999** 

 Hvis flere skjemaer skal rapporteres inn til SSB, kan en klikke for flere alternativer under valget "**Skjema som skal rapporteres**", se Figur 4.

| Statistisk sentralbyrå<br>Statistics Norway | <b>KOSTRA 2011</b>                                                                                                    |                                                        | Innlogget som<br><b>Intern SSB-test</b><br>Bokmål v Logg ut |
|---------------------------------------------|----------------------------------------------------------------------------------------------------|--------------------------------------------------------|-------------------------------------------------------------|
| Til hovedsiden                              | 999. Registrering av person som skal rapportere sensitive<br>data                                                                                                    |                                                        |                                                             |
|                                             | For å kunne rapportere sensitive data er det nødvendig med en sikker innlogging til Kostra. For at<br>dette skal kunne skje er det nødvendig å på forhånd registrere opplysninger om den personen som<br>skal utføre rapporteringen. Vennligst fyll ut nedenstående opplysninger for hvert av de aktuelle<br>skiemaene. |                                                        |                                                             |
| Spørsmålsgrupper<br><b>Status</b>           | 2 Opplysninger om person som skal rapportere sensitive data                                                                                                    |                                                        |                                                             |
| 1 Opplysninger om kommunen og ansva         | For- og etternavn                                                                                                    | Fornavn Etternavn                                      |                                                             |
| 2 Opplysninger om person som skal r         | E-postadresse                                                                                                    | e-post adresse                                         |                                                             |
|                                             | Mobiltelefonnummer                                                                                                    | 98765432                                               |                                                             |
|                                             | Skjema som skal rapporteres                                                                                                    | 11. Registreringsskjema for sosialhjelp 2011           |                                                             |
|                                             |                                                                                                    | 11B. Registreringsskjema for introduksjonsstønad 2011  |                                                             |
|                                             |                                                                                                    | 11C. Registreringsskjema for kvalifiseringsstønad 2011 |                                                             |
|                                             |                                                                                                    | $\sqrt{15}$ , Barnevern 2011                           |                                                             |
| <b>IForrige Neste D</b>                     |                                                                                                    | Send inn<br>Kontrollere                                | Lagre                                                       |

 Figur 4 valg av sensitive skjemaer

 Etter å ha fylt ut alle felter, klikk på knappen "**Kontrollere**". Status for begge sidene skal nå lyse grønt. Hvis ikke så betyr dette at skjemaet ikke er riktig utfylt. Når alle felter er fylt riktig ut, klikk på "**Send inn**" knappen.

Bekreftelse på innsendt skiema vises, se Figur 5. Klikk OK knappen for å gå tilbake til portalen.

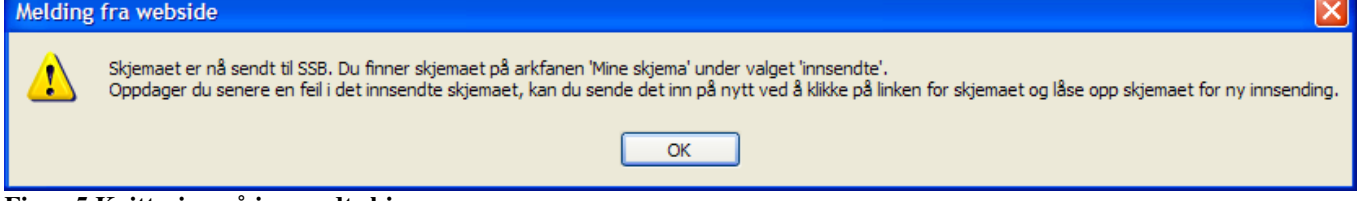

 **Figur 5 Kvittering på innsendt skjema** 

En vil også finne alle innsendte skjemaer under "**Mine skjema**" flippen med valget "**INNSENDTE**", se Figur 6.

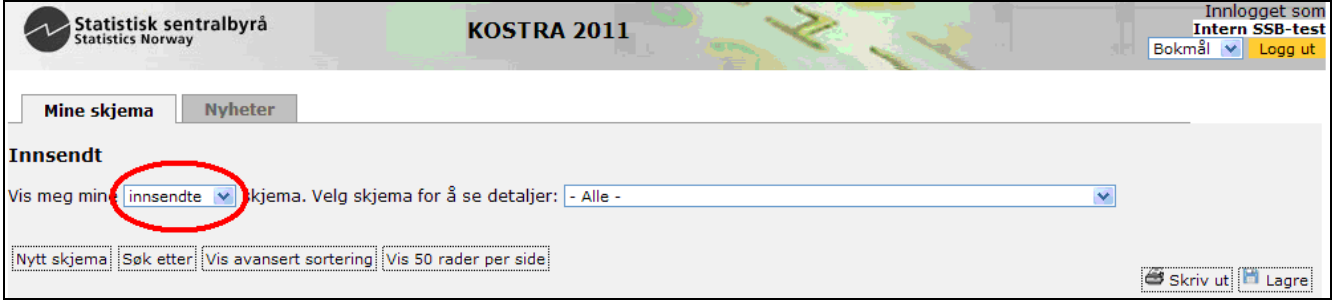

 Figur 6 arkiverte skjema

 Logg ut. Kort tid etterpå vil avgiver motta en e-post med link og brukernavn og passord. Klikk på linken nederst i e-posten, se Figur 7.

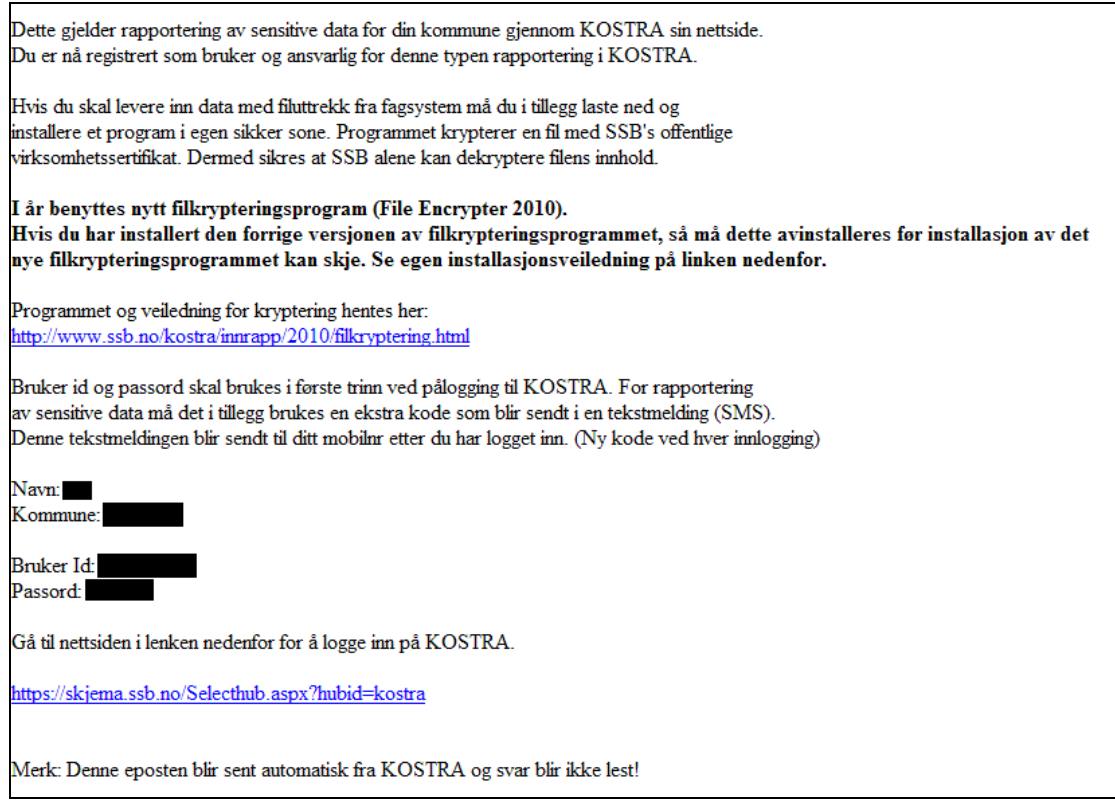

 **Figur 7 Mottak av e-post** 

Bruk "**Bruker Id**" og "**Passord**" oppgitt i e-posten, og logg inn, se Figur 8.

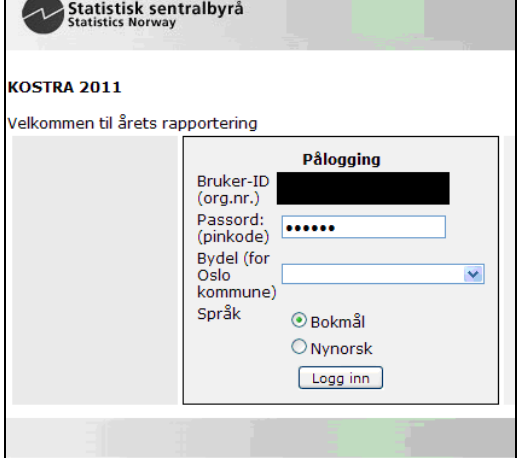

 **Figur 8 Innlogging med bruker id og passord oppgitt i mottatt e-post** 

Velg bydel hvis det skal rapporteres data for Oslo, se Figur 9.

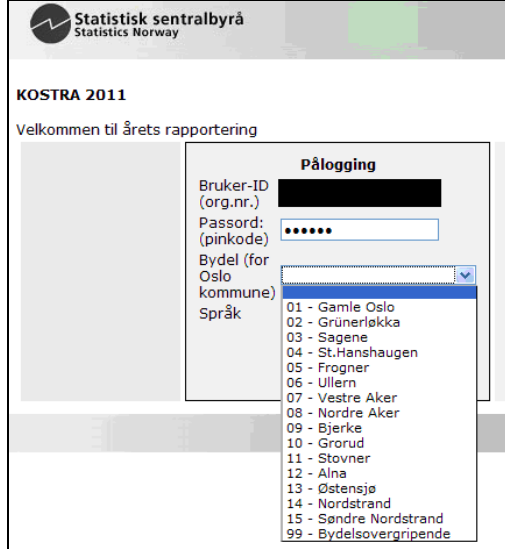

 **Figur 9 Valg av Oslo bydeler** 

 Trykk "**Logg inn**" knappen når bruker id og passord, og bydel i tilfelle Oslo, er tastet inn. Avgiver vil nå bli spurt om et nytt innloggingspassord (totrinnspålogging). Passordet mottar en via en SMS tilsendt til mobilnummeret som ble oppgitt i side 2 i skjema 999. Når SMS er mottatt, tast inn passordet og trykk "**Logg inn**", se Figur 10.

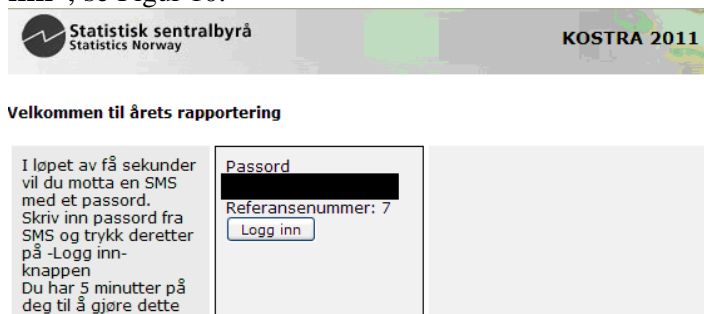

 **Figur 10 Totrinnspålogging med SMS** 

 I de travleste innrapporteringsperiodene kan en forsinkelse oppleves både ved mottak av e-post og SMS. Etter totrinnspåloggingen er utført, gå til flippen "**Mine skjema**", velg det skjemaet som skal rapporteres. Fyll ut skjema (ved utfylling av vanlig skjema) eller last opp kryptert fil (ved utfylling av filuttrekk versjon). Trykk kontrollere knappen og sørg for at alle felter er riktig utfylt. Trykk til slutt send inn. Logg ut.

 Ved innrapportering av flere skjemaer med samme skjemanummer, har en muligheten å benytte seg av innloggingslinken samt bruker id og passord fra en innsendt 999 skjema.

 Er det en filoversendelse, velg filuttrekk versjonen av skjemaet. For eksempel hvis det skal rapporteres inn en fil for barnevern, må skjemaet "**15F. Barnevern 2011 – filutrekk**" benyttes. Filen må da være kryptert på forhånd for opplasting.

Her kan må gå inn for å se at filen/skjemaene er innsendt: https://skjema.ssb.no/xtra/mottatt.asp?skjemanr=15 Denne listen oppdateres hver time.

Nå er data sendt til SSB og man kan vente på eventuell feilliste fra SSB.